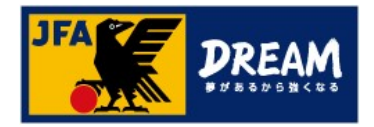

# JFA ID新規取得マニュアル

### 2022年08月02日

公益財団法人 日本サッカー協会

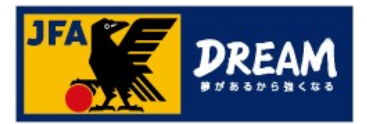

目次

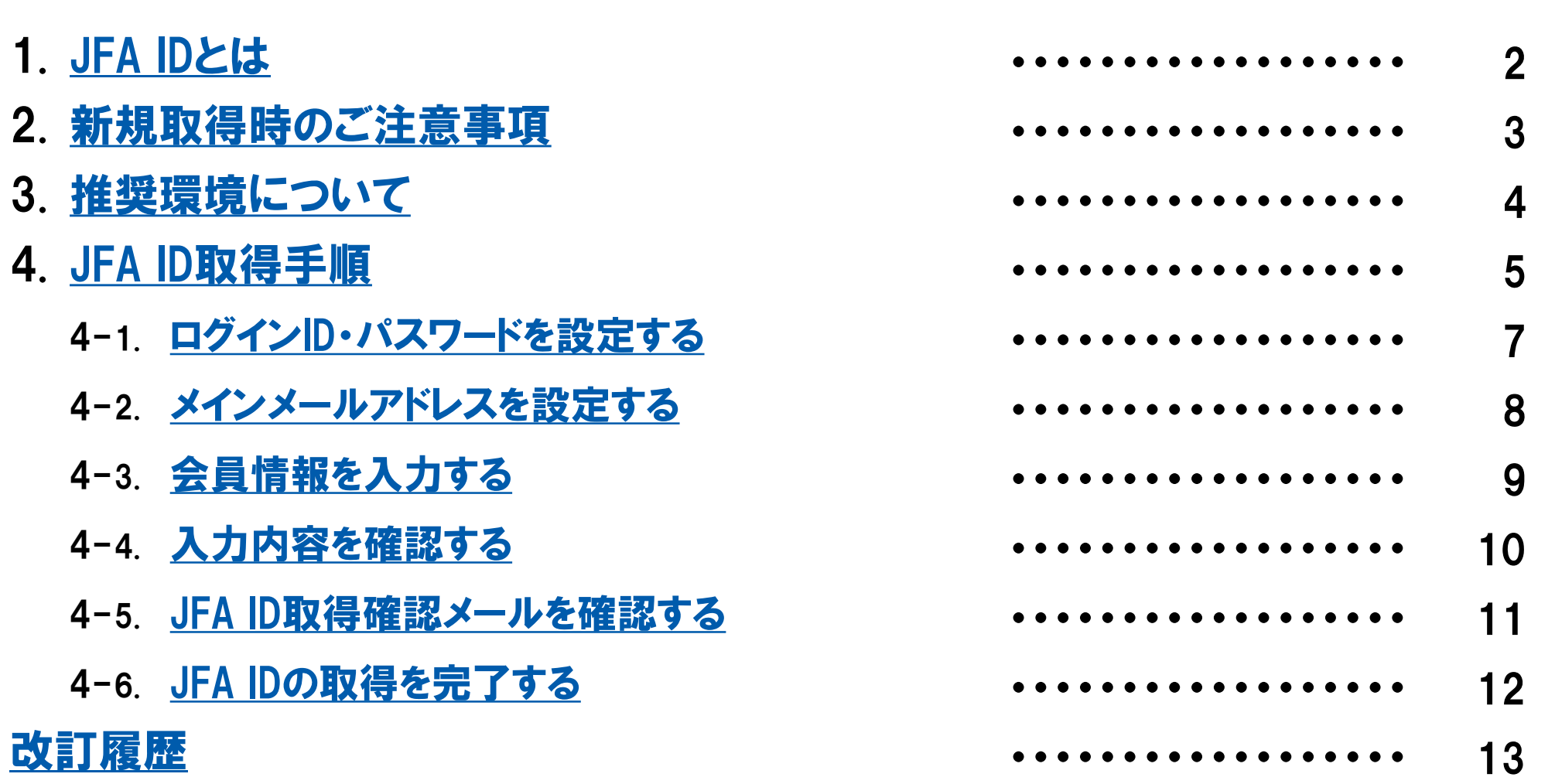

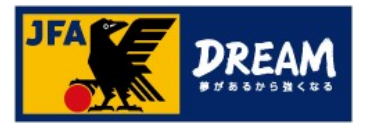

# 1. JFA IDとは

■「JFA ID」とは、JFAが提供する様々なサービスをご利用いただける統合IDです。 対象サービスをご利用の際は、同一のJFAIDでログインする必要がございます。 各種アプリ(KICKOFF・JFA PASSPORT)にログインされる際も、 PC版KICKOFFご利用時と同一のJFAIDをご利用ください。

■ 「JFA ID」を取得すると、KICKOFFシステムにて資格取得や選手情報、チームに関する権限など、 複数の情報を一括で管理することができます。

<ログイン時の注意事項> ログインIDは、JFAID取得時にご自身で設定されたものになります。 JFAID(JFA+数字12桁)とは異なりますのでご注意ください。

※JFAIDを個人で複数取得されますと、保有資格が適切にご登録いただけず、 各種サービスや手続き、ご案内などに影響することがございます。

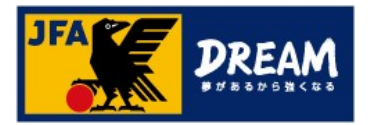

# 2. 新規取得時のご注意事項

#### ■JFA IDはお一人様おひとつとなります。

JFA IDを複数取得してしまうと、正常にサービスを受けられない場合がありますのでご注意ください。

#### ■チーム名や学校名など、団体名での取得・ご利用はできません。

#### ■チームなどの代理によるJFA ID取得はご遠慮ください。

チームや学校が代理でJFA IDを取得することで、

JFA IDの複数取得や登録情報の誤りなど様々なトラブルが発生しております。

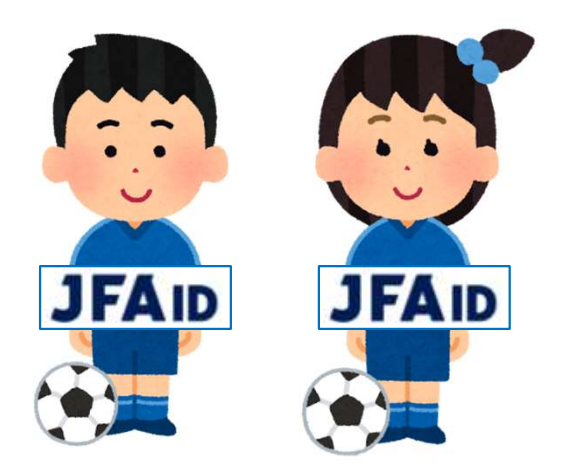

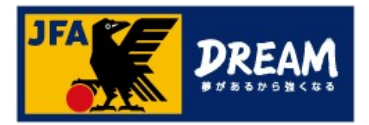

# 3. 推奨環境について

JFA ID、及びKICKOFFシステムは以下環境での動作を想定してサービス提供を行っております。 下記OS・ブラウザ以外の環境から利用した場合、画面表示が崩れる、表示されないページがあるなどの問題が発生する可能性があります。

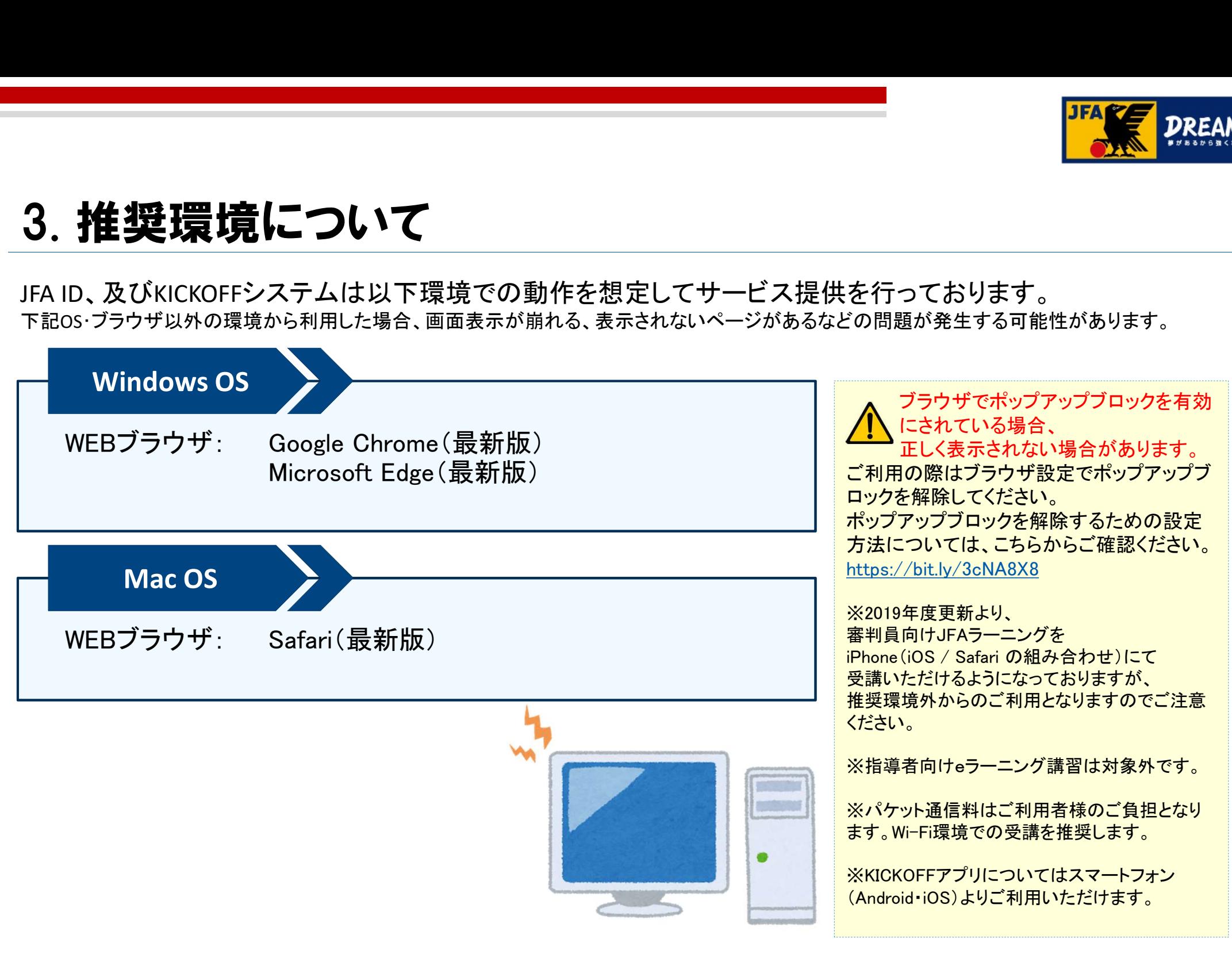

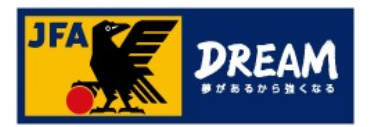

①JFA公式サイト(https://www.jfa.jp/)にアクセスし、 右上の「JFAへの登録」をクリックします。

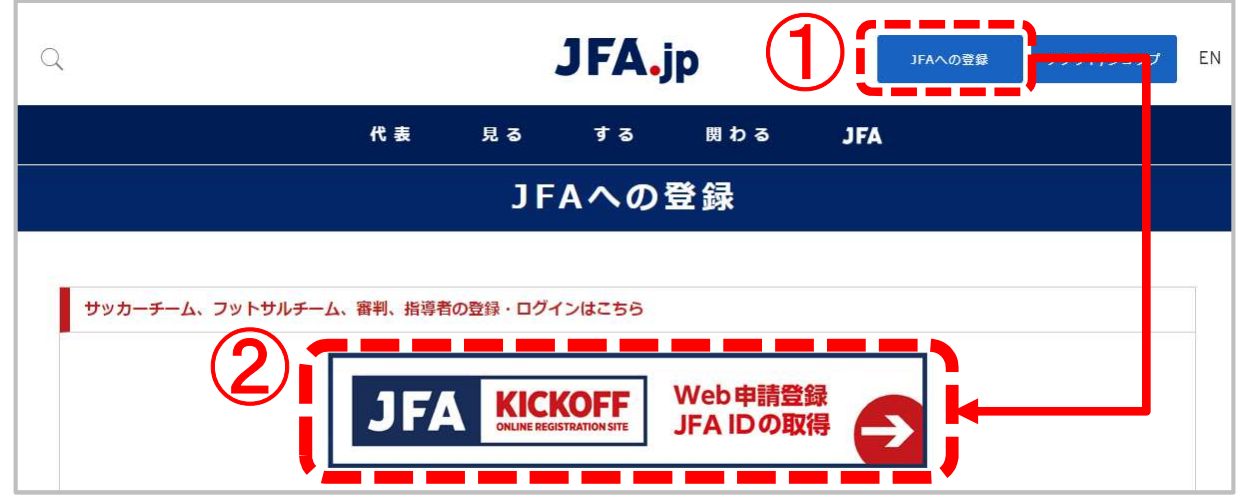

②JFAへの登録画面で表示される「JFA KICKOFF」をクリックします。

③JFA IDログイン画面が表示されます。

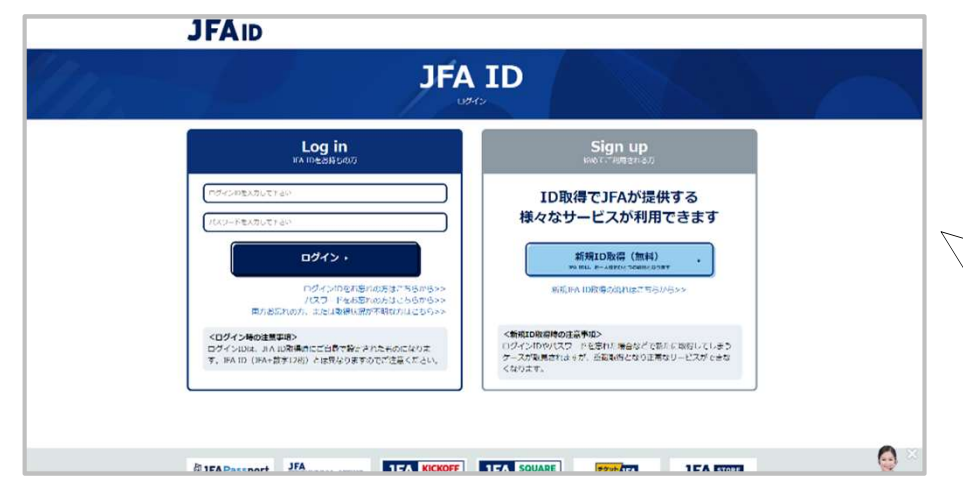

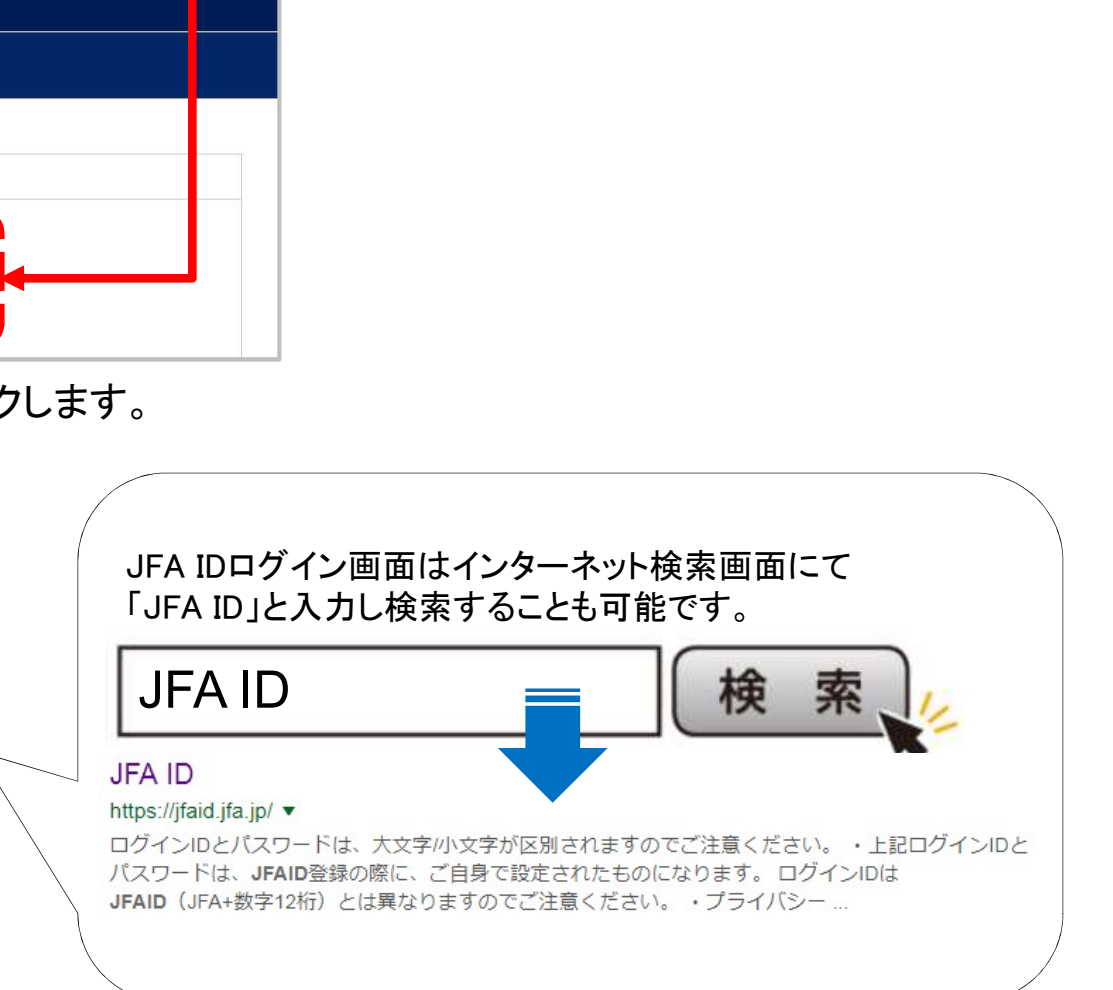

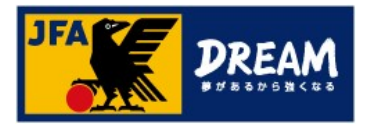

■ JFA IDのログイン画面

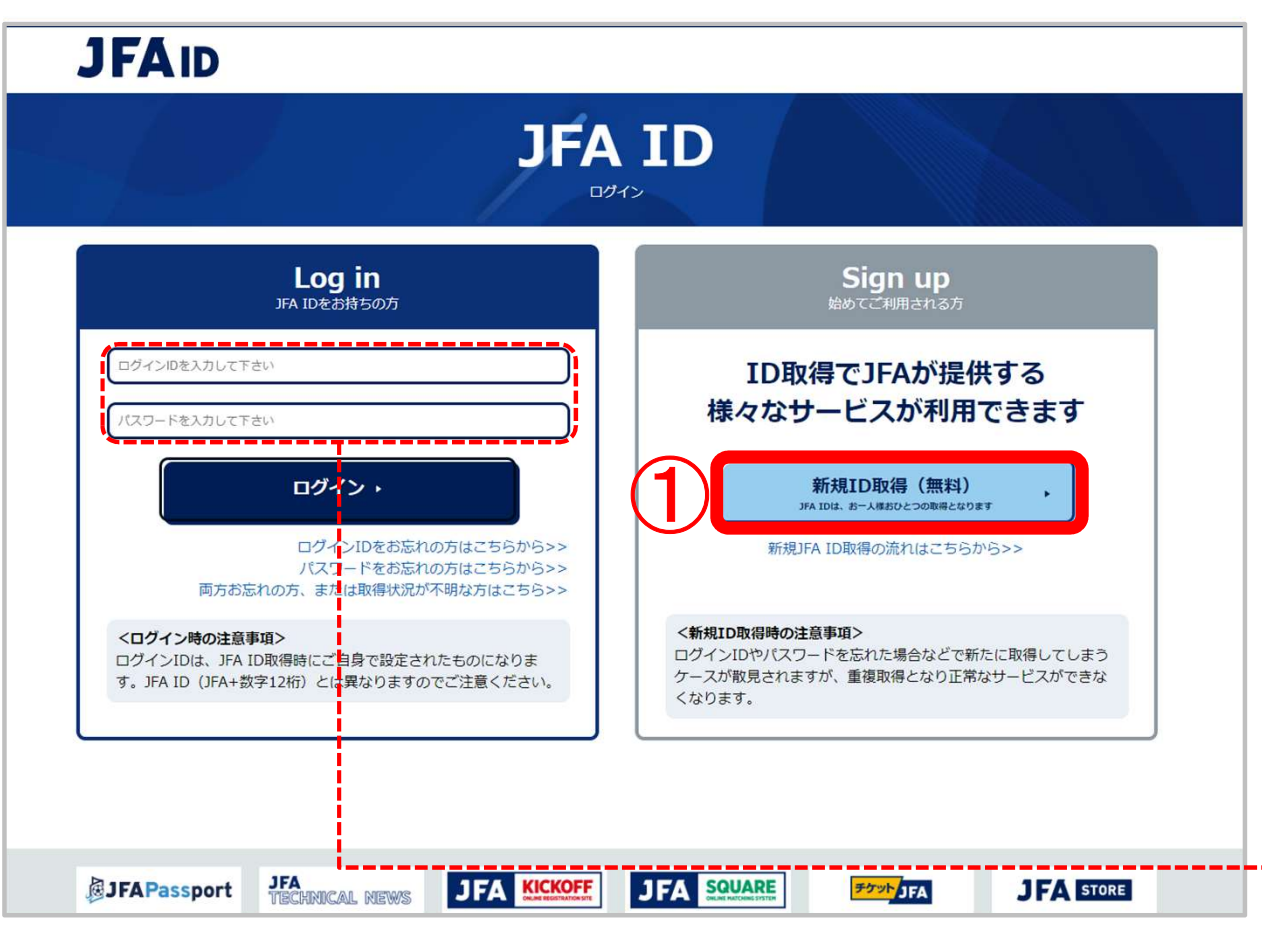

### 取得手順

① 「新規ID取得」ボタンをクリックします。

### 取得済みのJFA IDにログインできない場合は、 再設定をお試しください。

再設定をお試しください。<br>「ログインIDをお忘れの方はこちらから> > 」、<br>-「ログインIDをお忘れの方はこちらから> > 」、<br>「パスワードをお忘れの方はこちらから> > 」より それぞれ再設定することができます。

#### 両方お忘れの方は、

「ログインIDをお忘れの方はこちらから> > 」より 再設定をお試しください。

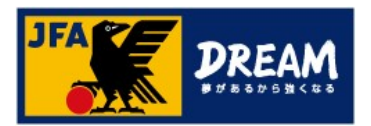

## 4-1. ログインID・パスワードを設定する

■ 新規取得画面(Step1/入力)

ログイン時に使用する「ログインID」「パスワード」や取得者の情報を入力します。

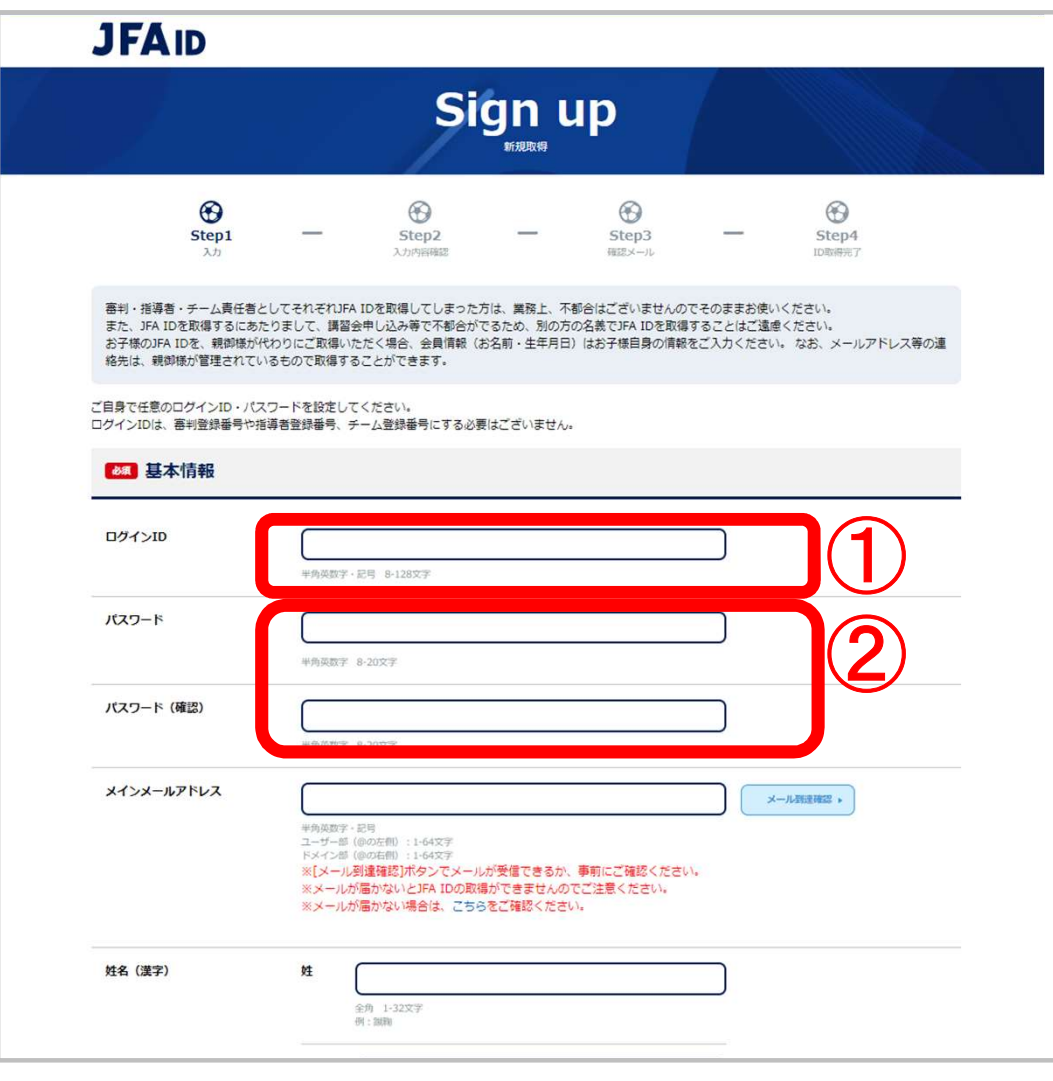

#### 取得手順

① ログインIDを入力します。 8桁以上の半角英数字・記号の組み合わせで 設定してください。 ※既に使用されているログインIDは設定できません。 ② パスワードを入力します。 確認のため2箇所に入力してください。 8桁以上の半角英数字の組み合わせで 設定してください。 入力の際にパスワードの安全度が表示されます。 なるべく安全度の高いパスワードを設定することをお勧 めします。 ログインIDと同一のパスワードや、 ログインIDすべてまたは一部を含むパスワードは、 セキュリティ上設定できません。

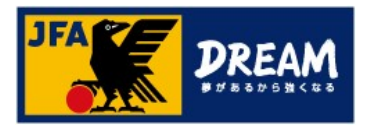

## 4-2. メインメールアドレスを設定する

### ■ 新規取得画面(Step1/入力)

ログイン時に使用する「ログインID」「パスワード」や取得者の情報を入力します。

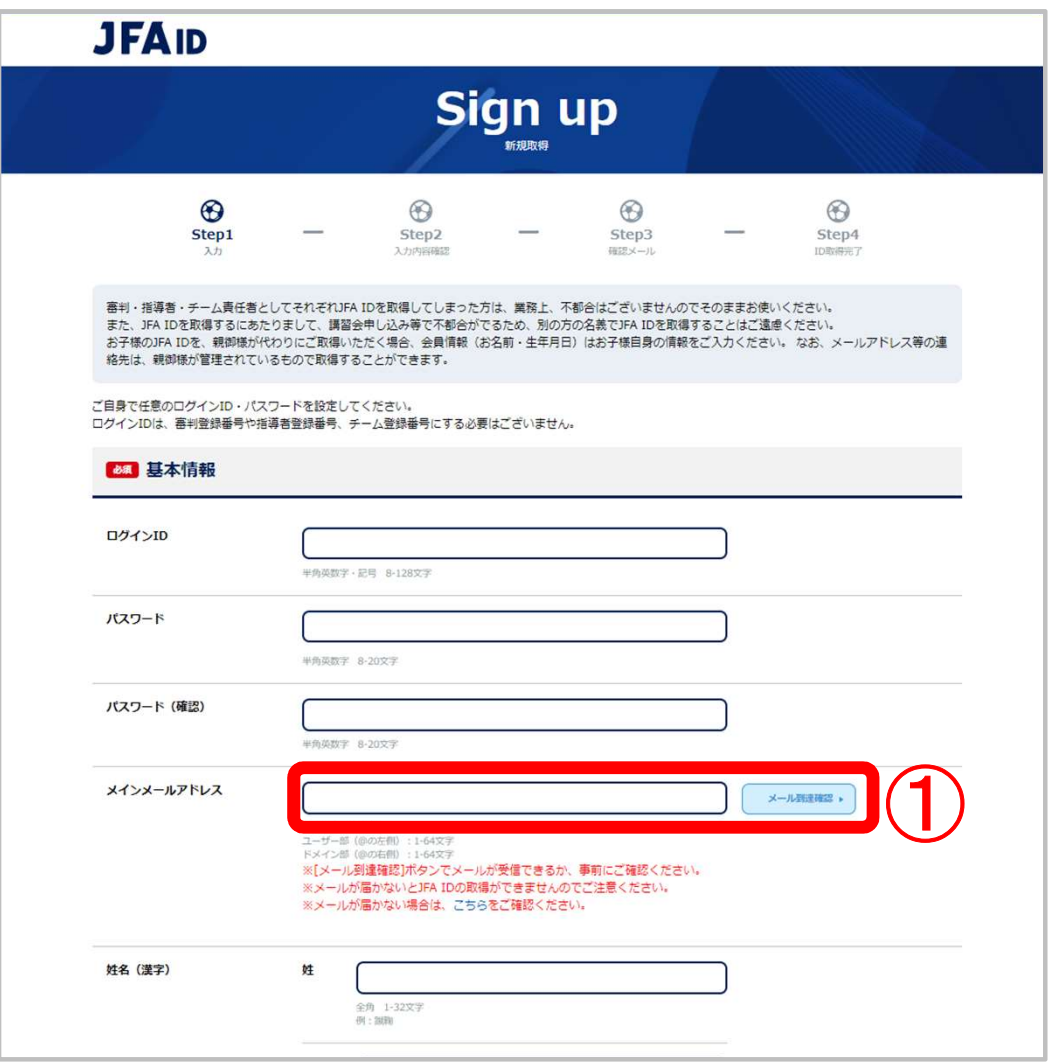

### 取得手順

- ① メールアドレスを入力し、 メール到達確認ボタンをクリックします。
- ② 入力されたメールアドレス宛に 「[JFA ID]メール到達確認のお知らせ」の 件名でメールが送信されていることを確認 します。

### △ヘメールが受信できない場合、 登録を完了することができません。

メールが届かない場合は、メインメールアドレス入力欄 下の「メールが届かない場合は、こちら」 をご確認ください。

キャリアメール(docomo/au/SoftBankなどの提供する メールアドレス)につきましては、 メインメールアドレスへのご登録を推奨しておりません。 ※ご契約のプロバイダー・携帯会社等が定める フィルタリング設定によって、 メールが受信できない可能性がございます。 受信拒否設定の確認/変更方法は、 プロバイダー・携帯会社等にご確認ください。

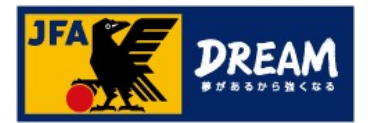

## 4-3. 会員情報を入力する

■ 新規取得画面(Step1/入力)

ログイン時に使用する「ログインID」「パスワード」や取得者の情報を入力します。

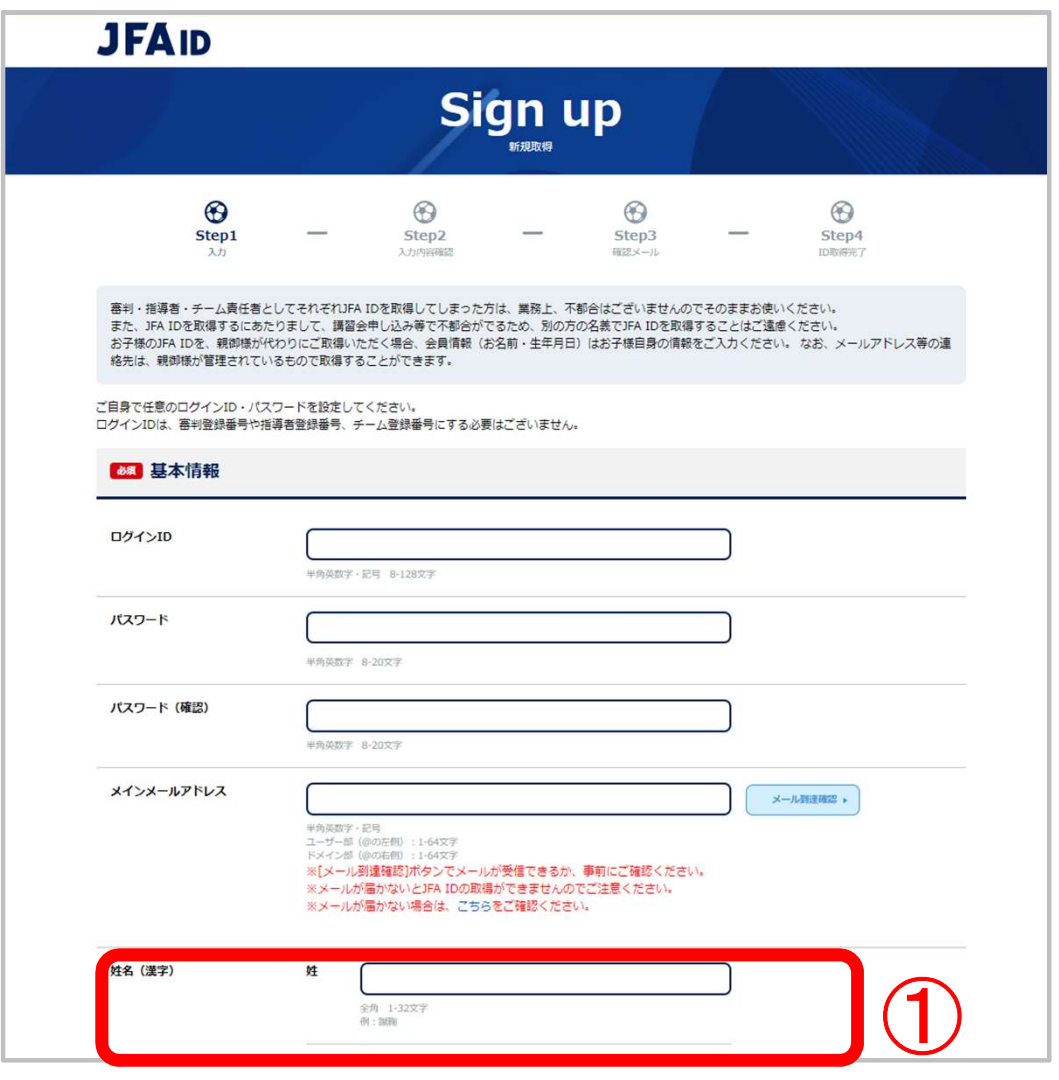

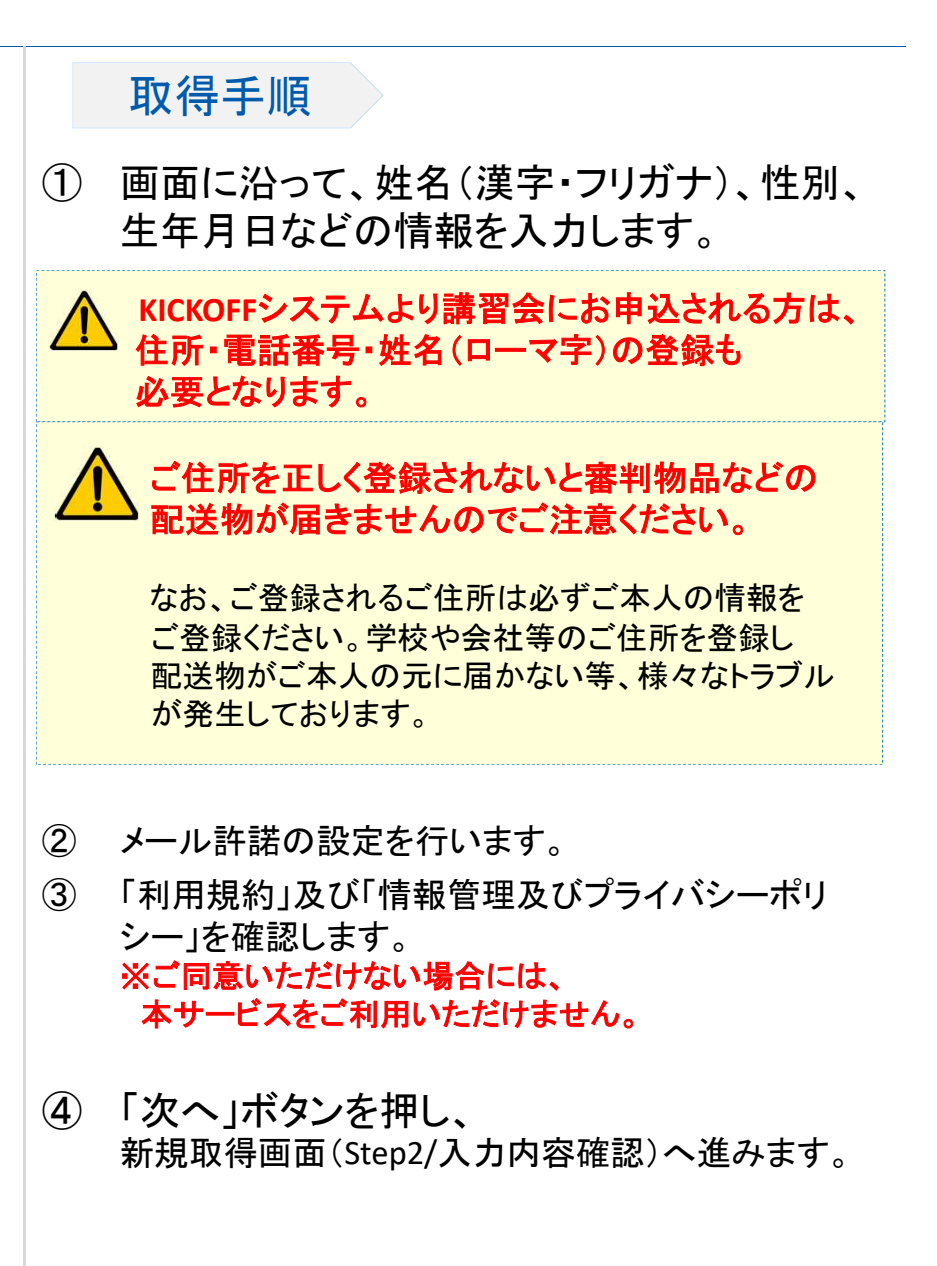

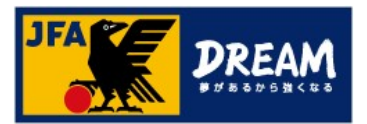

## 4-4. 入力内容を確認する

■ 新規取得画面(Step2/入力確認画面) ログイン時に使用する「ログインID」「パスワード」や取得者の情報を確認します。

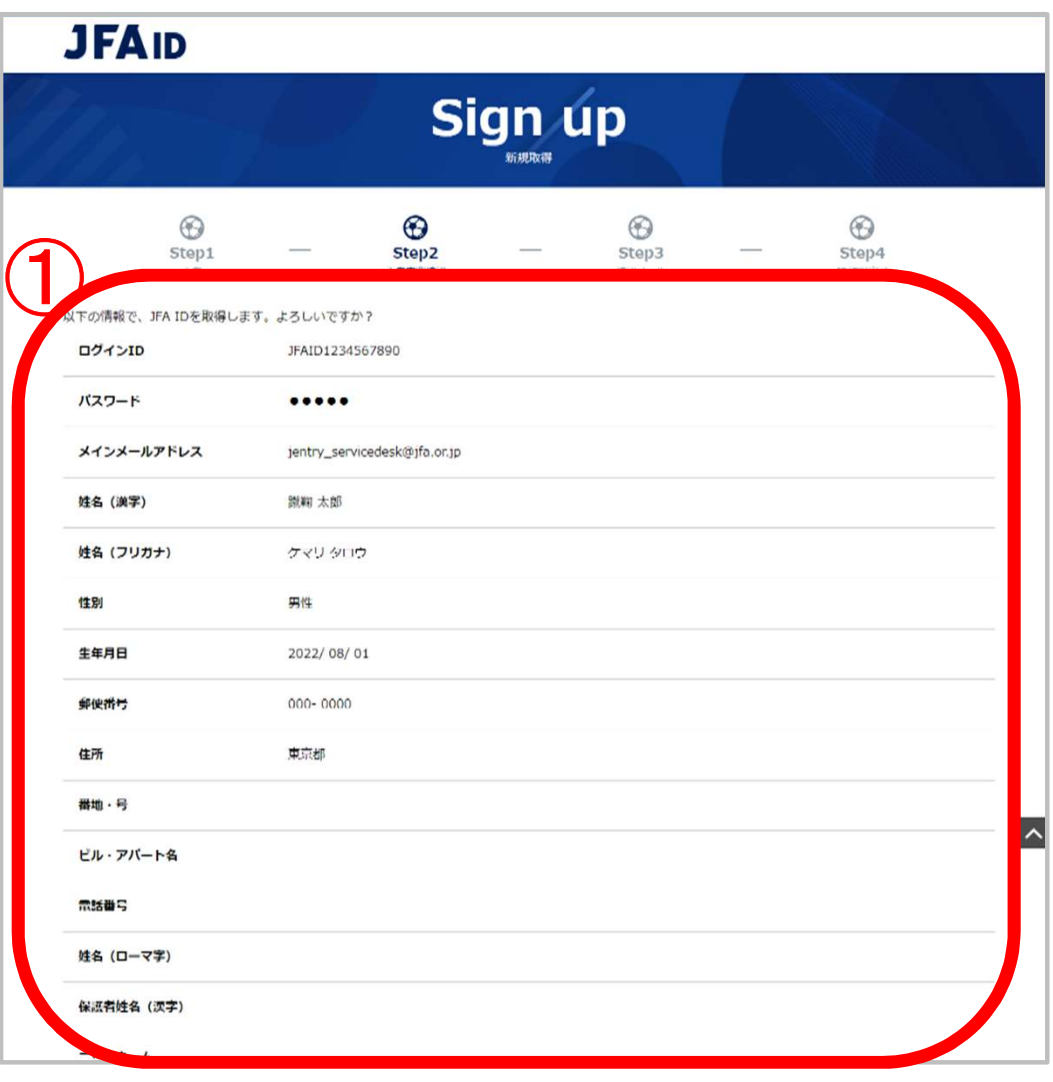

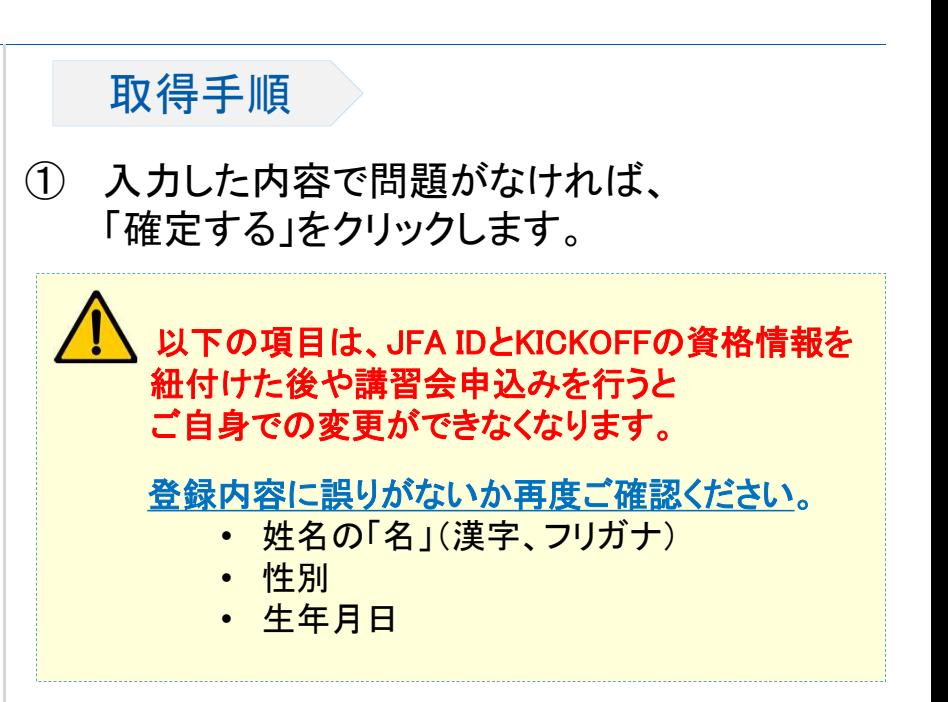

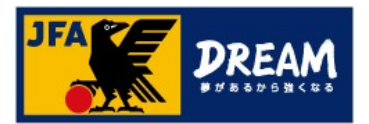

## 4-5. JFA ID取得確認メールを確認する

■ 新規取得画面(Step3/確認メール) 「JFA ID取得確認メール」が送付されたことを確認します。

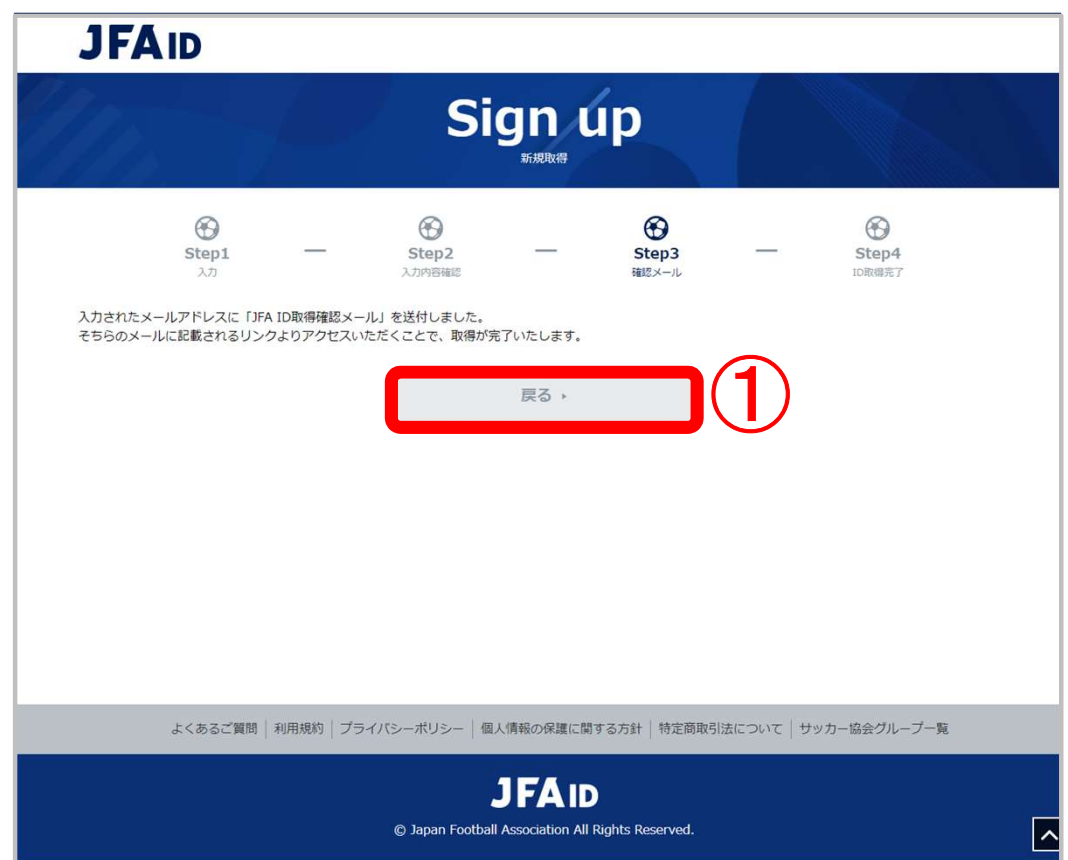

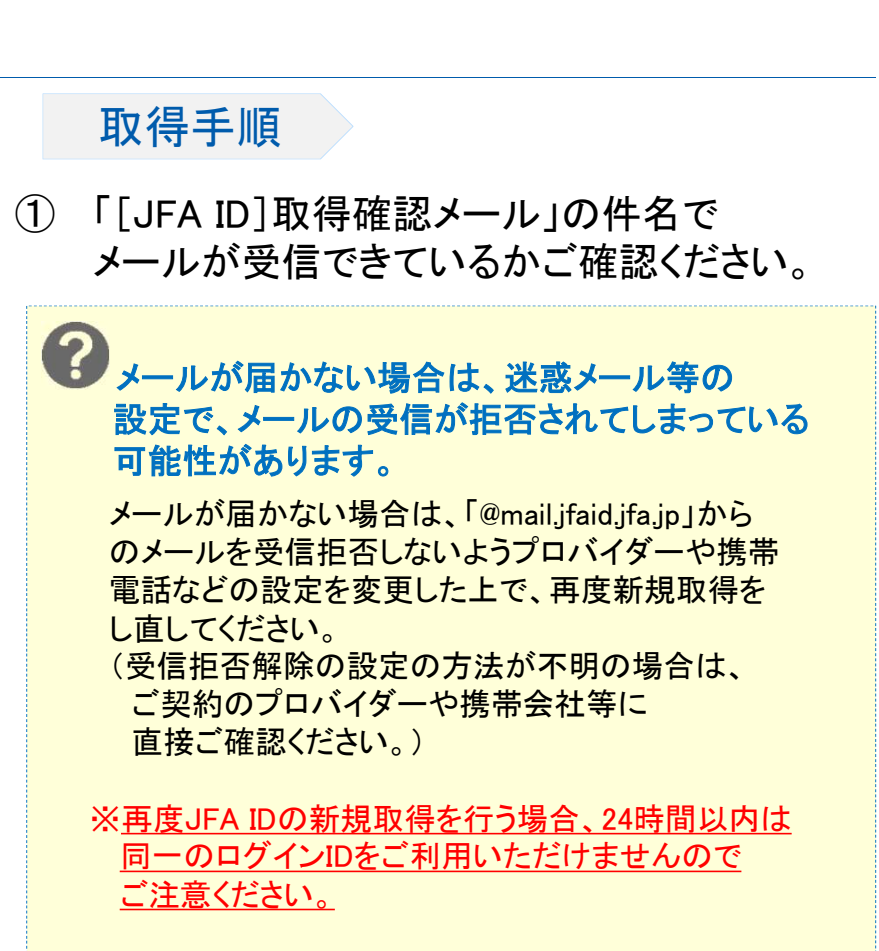

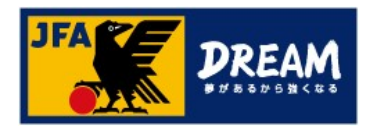

## 4-6.JFA IDの取得を完了する

#### ■ 受信したメールに記載されたURLへアクセスすると、 JFAID取得手続きは完了です。

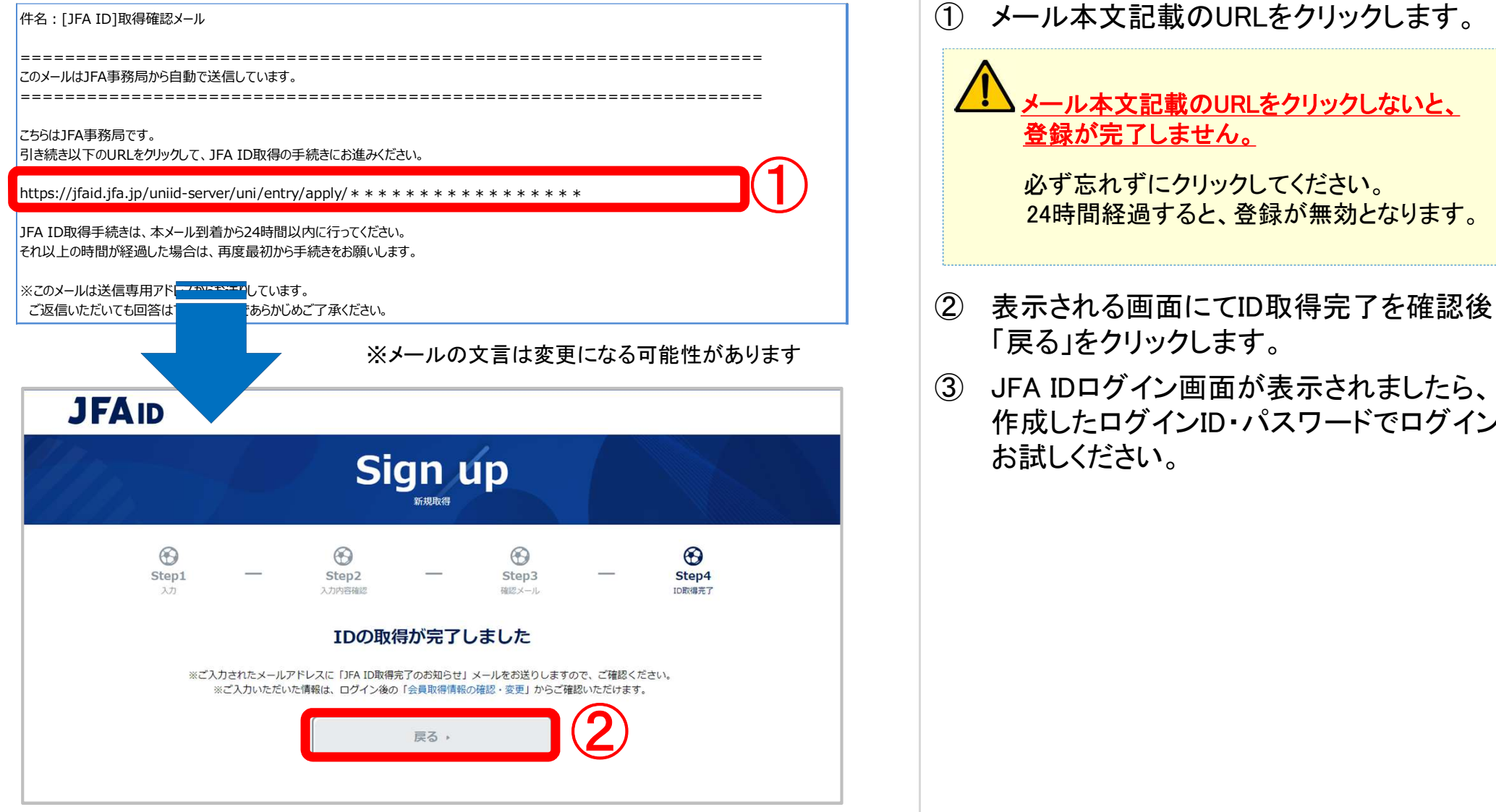

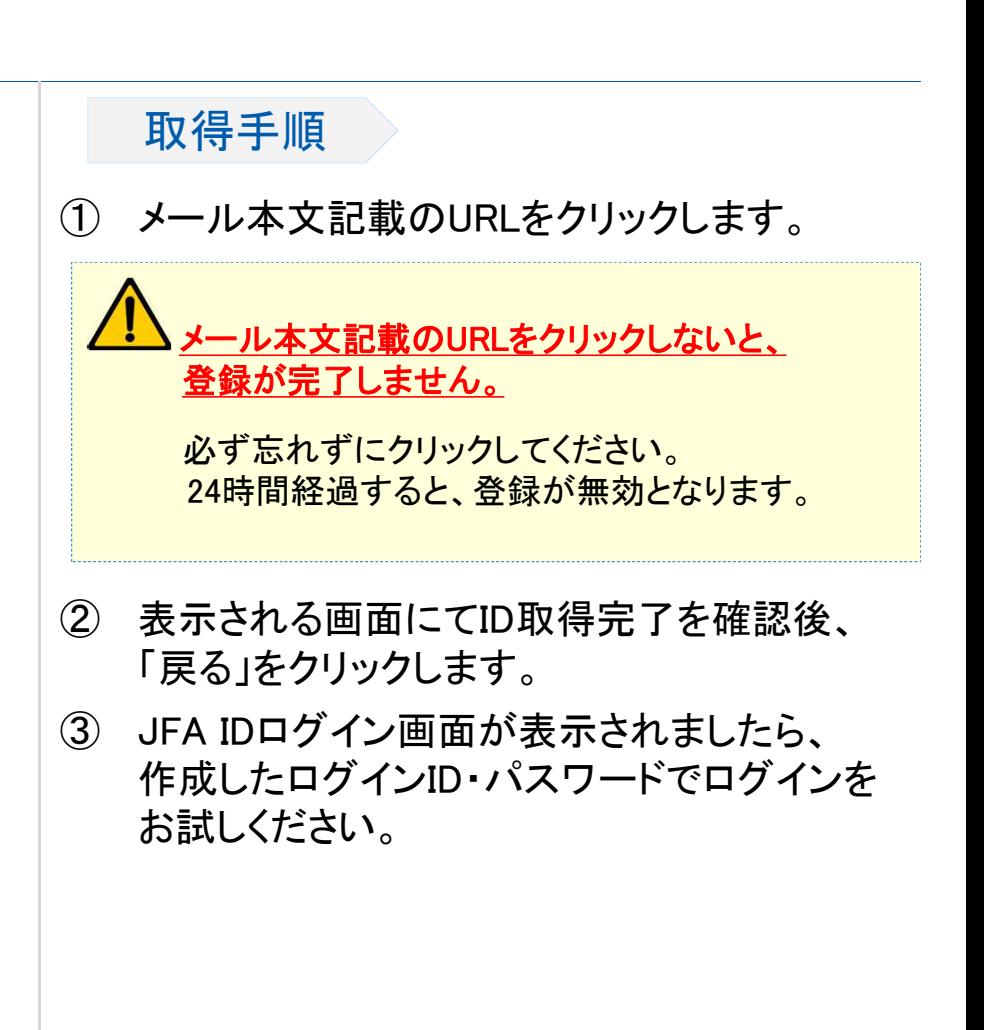

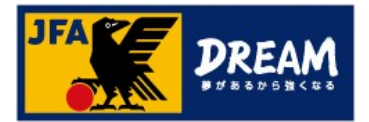

# 改訂履歴

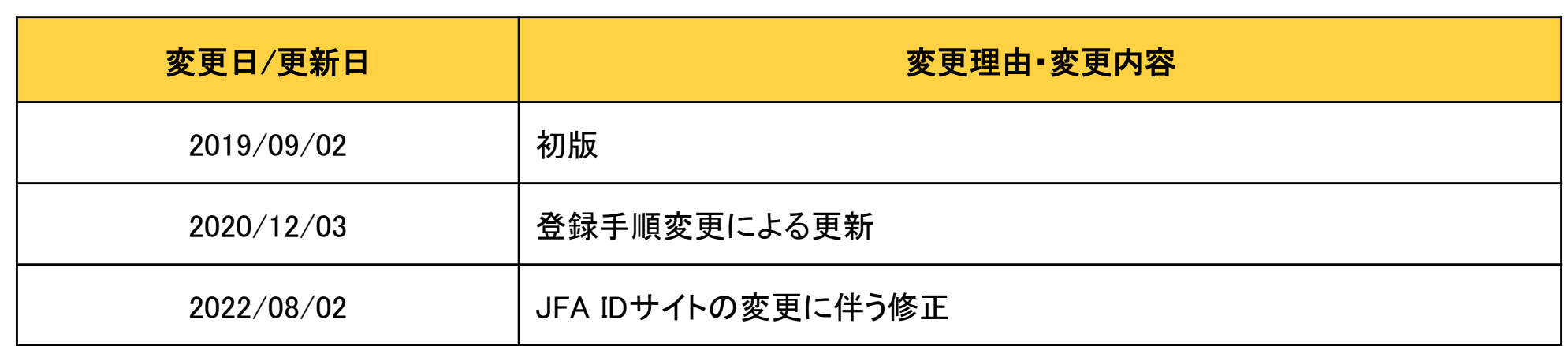